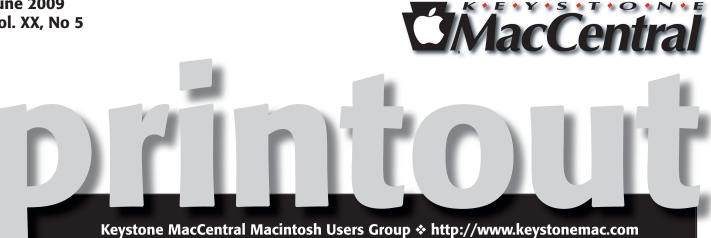

## GarageBand and digitizing VHS tapes

by Gary Brandt

our June meeting, we will learn the basics of GarageBand, with help from a f T training DVD. This will serve to get us set for a live presentation on GarageBand, tentatively scheduled for a meeting in the fall. We will learn about loops and effects and how tracks are compiled into completed tracks.

Real instruments can be played into GarageBand tracks and manipulated to get the best possible sound and editing is much easier than the past days of cutting tape. GarageBand can also be used to create podcasts. We invite you to come learn the basics at our meeting on June 16th.

After the June meeting, KeyMac goes on hiatus for two months with no meetings scheduled for July or August. So the June meeting will be the last chance for a while to pose your questions during our Q & A period. We will also be watching a short video on ways to digitize VHS tapes.

Meet us at

## **Gannett Fleming**

**Gannett West Building** 209 Senate Ave ❖ Camp Hill

Tuesday, June 16, 2009, 6:30 p.m.

Attendance is free and open to all interested persons.

## **Contents**

| GarageBand by Gary Brandt                                |  |     |     | 1  |
|----------------------------------------------------------|--|-----|-----|----|
| President's Corner by Linda J. Cober                     |  |     |     | 3  |
| Keystone MacCentral Minutes by Gary Brandt               |  | . 4 | 4 - | 5  |
| How to Reformat a New External Hard Disk by Matt Neuburg |  |     |     | 5  |
| Goin' Borderless! by Lesa Snider King                    |  | . ( | 6 - | 8  |
| Rumors and Reality by Tim Sullivan                       |  |     |     | 8  |
| June Software Review by Tim Sullivan                     |  | 9   | - 1 | 10 |

Keystone MacCentral is a not-for-profit group of Macintosh enthusiasts who generally meet the third Tuesday of every month to exchange information, participate in question-and-answer sessions, view product demonstrations, and obtain resource materials that will help them get the most out of their computer systems. Meetings are free and open to the public. The *Keystone MacCentral Printout* is the official newsletter of Keystone MacCentral and an independent publication not affiliated or otherwise associated with or sponsored or sanctioned by any for-profit organization, including Apple Computer, Inc. Copyright © 2009, Keystone MacCentral, 305 Somerset Drive, Shiresmanstown, PA 17011.

Nonprofit user groups may reproduce articles form the Printout only if the copyright notice is included, the articles have not been edited, are clearly attributed to the original author and to the Keystone MacCentral Printout, and a copy of the publication is mailed to the editor of this newsletter.

The opinions, statements, positions, and views stated herein are those of the author(s) or publisher and are not intended to be the opinions, statements, positions, or views of Apple Computer, Inc.

Throughout this publication, trademarked names are used. Rather than include a trademark symbol in every occurrence of a trademarked name, we are using the trademarked names only for editorial purposes and to the benefit of the trademark owner with no intent of trademark infringement.

## ARLEY GANNETT NGINEERING COMPLEX GEORGE WADE BRIDGE ND BUILDING ON THE LEFT FTER THE STOP SIGN ANNETT WEST BUILDING NO SENATE AVE SE SIDE (WEST) ENTRANCE HARRISBURG CENTER ST. Use Side AVE CAMP HILL BYPASS **Entrance** GANNETT HOLY SPIRIT WORMLEYSBURG MARKET STREET CAMP HILL

## **Board of Directors**

**President** Linda J Cober

Vice President
Tom Owad

**Recorder** Gary Brandt

**Treasurer** Jim Carey

**Program Director**Gary Brandt

Membership Chair Eric Adams

Correspondence Secretary
Sandra Cober

Newsletter Editor Tim Sullivan

Industry Liaison Wendy Adams

> Web Master Linda Smith

**Librarian** Tim Sullivan

## Keystone MacCentral Essentials

## **Meeting Place**

Gannett West 209 Senate Avenue Camp Hill

Web Site

http://www.keystonemac.com

**Mailing Address** 

305 Somerset Drive Shiresmanstown, PA 17011

## **President's Corner**

June 16 meeting will be our last for this school year, but we'll be back in September for more educational, interesting, sociable, and fun Mac evenings. As I write this, school is not yet out for the summer, but it will be by the time you read this. One suggestion I would like to make for you all is to back-up your Macs! I have been helping a teacher who lost some of her grades because of a corrupted file for one class. Fortunately, she had been to me for other grade help in the past, and I was able to retrieve all but the last two weeks of her grades from a back-up on her flashdrive that I had helped her make. She had saved her grades to the server that publishes InTouch, the system whereby parents and students can always access their grades on the web, but that system goes one way-from the grading program to the web, not from the web back into Easy Grade Pro. The reason might be to prevent hackers from improving their class rank the easy way! ;-) Thus, she could print a copy of the grades, including the ones up until a week ago Friday (our update day) but could not add new ones or even see the corrupted class. Her automatic backup from EasyGrade Pro contained the corrupted version, so that didn't help. She looked quickly at the flashdrive, originally could not find the older backup and thought that the corrupted file was the only one she had. This is bad at any time, but right before grades are due, it's a calamity! She was very glad when I found the working, older back-up buried in a folder on her flashdrive. Trust me, entering 3 or 4 grades for each student in a class is a lot easier than re-entering 35-40 grades for each student! Unless the grades are entered into EasyGrade Pro, they cannot be displayed in InTouch, which means phone calls from frustrated parents and students, not what anyone wants! When I mentioned that I also have a paper grade book into which I enter all my grades before putting them into EasyGrade Pro, she said wonderingly, "Dave does the same thing. That's strange because you two are a lot more into technology than I am, yet you use the old-fashioned grade book and I just use the computer." I said, "We're techies, so we **know** all the things that can go wrong. That's why we still have the paper grade books!"

You may not have grades to worry about, but what about your photos? Your Turbo Tax records? Your iTunes music library? Please, back-up your Macs! If you want an easy way and don't have Leopard and TimeMachine, buy a good sized hard drive, then just copy your home folder-the one with the little house-onto it. If you have not moved things out of your home folder, and most of us don't, you will have your photos and music and documents safe on the external drive as of the date you copied it. To be extra sure, I have two big external drives and copy onto both of them every so often, mainly to preserve my pictures in case

my laptop drive goes south on me. I still won't be happy if it happens, but I won't be totally devastated either.

Here's a tip for you from Ed Shepard of smalldog.com, a company I trust when looking to buy anything Mac related. If you ever want to instantly e-mail a webpage containing graphics, formatting, links etc. to yourself or anyone else, this tip will come in handy. In Safari, there are two easy methods. In the first method, go to File > Mail Contents Of This Page. A new e-mail will open with the page embedded in it. Just enter the recipient's e-mail address and click "Send." In the second method, press Command-I and a dialog box will appear, asking for the e-mail address of the person you want to send the page to. Ta da! The recipient will be able to see the page from within his/her e-mail application. Useful, eh?

I hope that KeyMac meetings are useful to you too and that you will join us on June 16, our last meeting for the next two months. See you there!

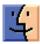

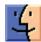

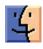

June 2009

# **Keystone MacCentral Minutes**

May 19, 2009

## **Business Meeting**

President Linda Cober welcomed members to the May meeting and thanked them for another wonderful auction. We need to move our web site onto another server but as of the May meeting, we were having trouble getting the password to renew our domain name. So if our site is temporarily down, you now know the reason.

Eric Adams asked Tom Bank II if he had heard from the people at Delicious Library, an item he had purchased at the auction in April. It seems we were not given the password for that program. Eric will work to correct the problem.

We discussed a new KeyMac banner to replace the tattered sign we have been using to advertise our meetings at Gannett Fleming. Sandy Cober suggested using Vista Print and Eric Adams suggested Fast Signs. Eric will check on prices from several vendors before the banner is made.

## Q&A & Comments

Don Fortnum related a problem he had with a video camera he used that had intermittent problems. Some of the video exhibited sections that were blacked out. Importing into iMovie did not help. The camera is a few years old, so Don's problem could result from a bad tape or bad camera sensors. Someone suggested that backlighting could result in a sudden change in exposure. Repairs to the camera might cost close to the purchase price of a new, better camera so Don will have to weigh those factors.

Eric Adams asked about converting old VHS tapes to a digital format. Adapters should be available for most cameras for connection to a Mac. Jim Carey said eyeTV carries such adapters. Tom Bank II navigated to a web site, imemories.com, that offers conversion services at a reasonable rate. Eric could probably find local conversion services with some more searching.

Dave Johnson reported a problem with Mail on a laptop running Leopard. He can't send messages out that contain URLs. It appears that Verizon blocks those messages from being sent. They might consider such messages as SPAM.

Someone reported difficulties their friend was having viewing H.264 video content on a PC. The latest version of QuickTime for Windows should support that format

## Program Notes

Our program in May was presented by Tom Bank II who demonstrated some of the features of Google SketchUp. Google offers its 3D modeling program in two versions, a free version available online and a Pro version costing \$495 that offers more features and export options. Lay Out in the Pro version lets you create sheets for each model created showing different views. The Style Builder lets you give your model a number of different looks. Google also offers 8 hours of use of the Pro version so users can get a true feel for the program's value.

Google has video tutorials on using SketchUp, including videos on using each of the 24 toolbar components. Their expert level videos detail more advanced uses. SketchUp models can be exported to Google Earth.

Because you are working in three dimensions on a two-dimensional screen, Google SketchUp provides helpful guide lines to enhance the process. Midpoints and points are highlighted as you work. Tom recommended a 3 button scroll wheel mouse for serious SketchUp users. He uses a G5 Logitech Laser Mouse as well as a Space Navigator 3D mouse that can pan, zoom, and rotate views. Version 7 of SketchUp includes a number of templates and appeals to woodworkers along with anyone interested in architecture.

Tom used the Pro version for his demonstration, showing how to pull shapes into 3D objects. He explained that tools and commands provided can ease your workload. Tom demonstrated how to group and ungroup components to get the desired results. The Explode command is used for ungrouping. An online Google 3D model warehouse contains many manufacturers' entire product lines so you can import any of their products into your model to see the exact items you might be considering for your design project. Users have also uploaded many other objects into the 3D warehouse. Anything in the warehouse can be used

without restriction in your models. Components can have paint or textures applied to them.

Tom showed how the Follow Me tool is used to expedite the extrusion process. Objects can be set up to follow paths and animations can be exported as QuickTime movies. SketchUp users will also want to explore the plug-ins and scripts that are available online. Tom's program demonstrated some of the ways Google SketchUp can be used for woodworking and home design. Tom uses Sketch-Up for some of his design work and he gave us a good idea of its use to create good looking models. We might not demonstrate Tom's expertise but I'm sure he has prompted some of us to explore SketchUp's possibilities.  $\square$ 

by Matt Neuburg

# How to Reformat a New External Hard Disk

Reformat a new external hard disk? You wouldn't think this would constitute any challenge, would you? You start up Disk Utility, you select the external disk, you switch to the Erase panel, and you take a deep breath and click Erase, right? Wrong.

It happens that, perhaps because of the changing economics of external hard disk acquisition (fancy talk for "they've gotten a lot cheaper lately"), I've recently had to reformat several new external hard disks, including a shirt-pocketsized Maxtor Mini for taking my compressed music collection along on airplane trips, a larger Maxtor OneTouch that I made a friend buy when I discovered that his wife's compulsive ripping of episodes of The Prisoner from the local library had filled up her iMac's internal disk, an AcomData to serve as my mother's Leopard-running iMac's Time Machine backup, and most recently a whopping 1 TB Fantom GreenDrive, a rugged, cool, silent machine that I picked up for less than \$100 at Buy.com. In every case I started by trying to use the Erase panel, and in every case I encountered some sort of initial failure. In the case of the Fantom drive, there were even printed instructions saying to do this; and they were wrong. Wrong, I tell you!

So, since experience has taught me the right way (repeatedly, because I so readily forget what experience has taught me), I'm going to give you the benefit thereof and put this canard to rest once and for all. This is what you do.

Launch Disk Utility. Plug the new external drive into your computer, provide it with power as needed, and switch it on. When the new disk appears in Disk Utility, select its top-level icon. (I stress this because the disk is represented by two icons, one for the physical disk, as it were, and one for the single volume it contains.) Now switch, not to Erase, but to Partition.

On the Partition pane, everything will appear to be greyed out, as if you had encountered a brick wall. That's because before you can do anything, you have to change the partition arrangement, using the Volume Scheme pop-up menu. You have to do this even if you don't actually want to

change the number of partitions. So, the Volume Scheme pop-up menu starts out saying Current. Change that. The minimal change is to 1 Partition. I'm not going to tell you that you need any more partitions than one, or how big they should be; that's up to you, and depends on how this disk will be used.

Now stop. Stop! I know you think the next thing to do is give the drive a name and assign it a format - probably Mac OS Extended (Journaled), the default (and rightly so). But don't do it yet. See the Options button below the rectangular graphic depicting your partition scheme? Click it. Click it! This is the key, all-important step. From this one step stems all the trouble or goodness, the success or failure that your reformatting of this new external hard disk will meet with.

Why? Because there are three possible partition schemes, and many disks come with Master Boot Record, which is absolutely wrong for a Mac. You must choose between GUID Partition Table and Apple Partition Map. The latter is the most universal for use with Macs; you can't go wrong this way, unless you want to use the disk as a startup disk. If you do, then your choice here depends on what kind of Mac you want to start up from this disk. Intel-based Macs prefer GUID Partition Table; they can boot from disks partitioned using Apple Partition Map, but won't let you install Leopard to such disks directly (you must clone a copy of Leopard from a GUID-partitioned disk to get this to work), and will prevent you from installing firmware updates on your Mac while you're booted from such a disk. On the other hand, PowerPC-based Macs absolutely cannot boot except from an Apple Partition Map disk. (See "Booting an Intel iMac from an External Drive," by Jonathan "Wolf" Rentzsch, 2006-01-30.) Apple also cautions that the same distinction applies if the disk is to be used as a Time Machine backup, though I'm not entirely certain why. So choose your partition scheme and click OK. Now enter a volume name and a format, and click Apply. Presto! The disk is reformatted in the twinkling of an eye, and is ready for use.

June 2009 5

## **Goin' Borderless!**

# The trick to printing borderless photos in both Photoshop and Elements

Imagine gazing upon the perfect picture on your screen. You've cropped the distracting bits out of the background, color corrected it to perfection, smoothed a wrinkle here and zapped a bag there, and last but not least you've applied just the right amount of sharpening. It's breathtaking and quite possibly the best shot you've ever snapped in your life. Your skin begins to tingle, goosebumps travel up your spine and you know beyond a shadow of a doubt that the photo must live in print!

But, now what do you do? Don't you have to worry about resolution and resizing and how to make it print with no annoying white border? The answer is yes, but both Photoshop and Elements can take the pain completely out of the process if you know the trick. Sure there are 100 ways to do the same thing in both Photoshop and Elements, and that holds true when it comes to resizing images for print; however, if you want to print an image in a common size —  $4 \times 6$ ,  $5 \times 7$ ,  $8.5 \times 10$  and so on — both programs will do all of the resizing and resolution refiguring for you.

## It's all about Page Setup

Assuming your masterpiece is open and your printer is loaded with super expensive paper, follow these steps. We'll go through it first in Elements, then I'll show you how it differs (which is very little) in Photoshop later on.

**Step 1:** Trot up to the top of your screen and choose File > Print. Get ready for a huge dialog box to overtake your screen. Don't let that scare you as we'll be dealing with the preview and middle bits only. At the top of the dialog box, select your printer from the Printer pop-up menu as shown below. Next, select the target size from the Print Size pop-up menu. NOTE: Notice how there's a white edge around the image in the Preview window below.

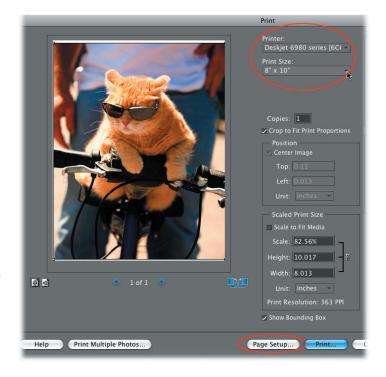

**Step 2:** At the bottom of the dialog box Print dialog box, click Page Setup (circled in the screen shot above). In the resulting Page Setup dialog box (shown below), choose your printer from the "Format for" pop-up menu. TIP: If you're in Photoshop, this button lives at the top of the dialog box, as shown farther down in this tutorial.

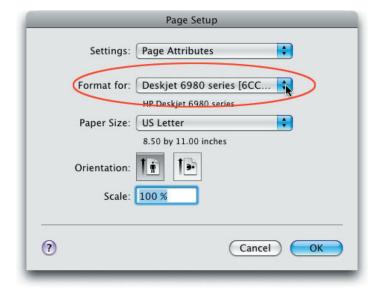

**Step 3:** Click the Paper Size pop-up menu (circled) and scroll up until you find the correct paper size, (8 x 10 for this example), then choose the Borderless option for that particular size, as shown below. If you don't pick the borderless option, you'll end up with a white edge around your photo. This can lead to extreme aggravation which could involve cursing and/or yelling.

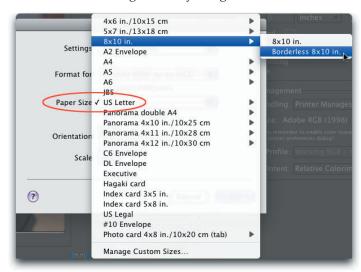

Once you pick the borderless option, you should see it appear in the Paper Size pop-up menu, as shown below. Go ahead and click OK when you're finished.

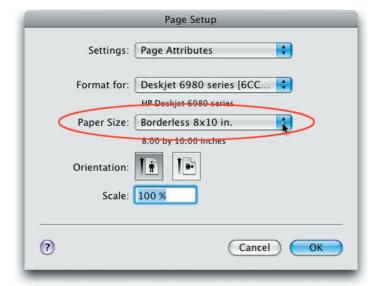

Step 5: Back in the Print dialog box (which is still open), take a peek towards the bottom of the dialog box where it says Print Resolution (circled below). If the number is over 200, you're good to go. That means the pixels in your image will be small enough that you won't see them in the print. If the number is under 200, the pixels may appear big enough to spot and the image may look blocky. Even so, if the number is above 150 you're probably okay. If it's under 100, don't waste your time and paper because the image will look like Legos. If you've decided to give it a go, press the Print button at the bottom right of the dialog box.

NOTE: Notice how there are no white borders around the preview window below.

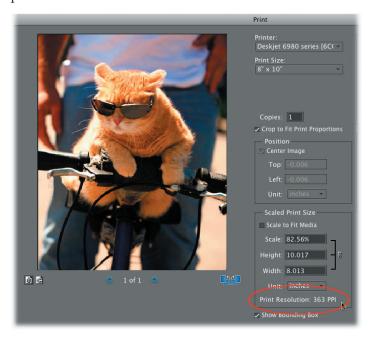

**Step 6:** Most likely, Elements will fuss a bit and tell you that the print is larger than the paper. Go ahead and press OK and get ready for another Print dialog box.

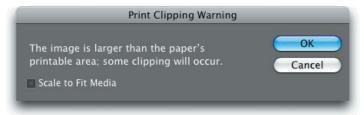

**Step 7:** This is the last one, I promise! In this Print dialog box, go ahead and click Print.

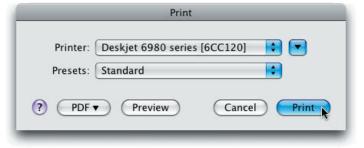

Now tap your toes and wait impatiently for your print to emerge from the printer.

#### Doin' it in Photoshop

In Photoshop, the steps are the same except there's no Print Size pop-up menu in the first Print dialog box like there is in Elements. Instead, click the Page Setup button toward

Continued on page 8

June 2009 7

Continued from page 7

## **Goin' Borderless!**

the top of the dialog box (circled) and then choose the correct size from the Paper Size pop-up menu as shown earlier in Step 3.

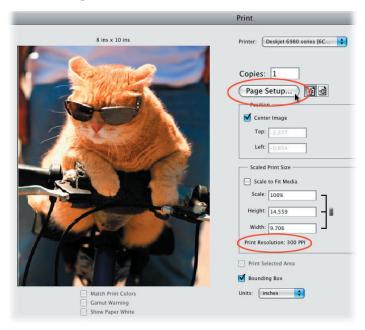

Once you've chosen the borderless option from the Page Setup dialog box and pressed OK, check the resolution number shown in the first Print dialog box (circled in the screen shot above). If you're ready to send the image off to the printer, click the Print button at the bottom of the dialog box and Photoshop will dutifully let you know that your image is bigger than the paper. Go ahead and click Proceed, then click Print in the next (but final!) Print dialog box.

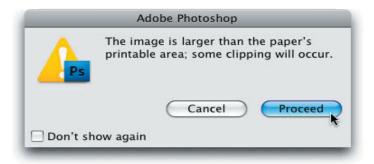

Whew! Anyone need a nap? It's a job, for sure, to navigate through all of those dialog boxes but as you've seen, the real trick lies in remember to click the Page Setup button and picking the borderless option of the paper size onto which you want to print. Also, watch that resolution

number and make sure it's high enough to give you a good quality print (200 or more).

Until next week, may the borderless printing force be with you all!

Lesa Snider King is the author of "Photoshop CS4: The Missing Manual" (O'Reilly), chief evangelist of iStockphoto.com, and founder of GraphicReporter.com. She's a proud member of DACS, NCMUG, and WAP. You can catch her graphic tips live each Wednesday night on YourMacLifeShow.com.

by Tim Sullivan

## **Rumors and Reality**

## **Around Apple**

Ivan Krstic, the former security architect for the One Laptop Per Child project, is now working for Apple.

Krstic was the architect of the Bitfrost security specification used by OLPC for passwords, hard drive encryption, machine authentication, security updates, and prevention of data loss. He will be working on core operating system security in Cupertino.

Instead of blocking specific viruses, the Bitfrost system sequesters every program on the computer in a separate virtual operating system, with rule-based limitations placed on what permissions they can access and change on the system. This prevents any program from damaging the computer, stealing files, or spying on the user. Viruses are left isolated and impotent, unable to execute their code. According to Krstic, that "defeats the entire purpose" of creating a virus.

Currently Apple's iPhone security model segregates third party apps into sandboxes that prevent them accessing a communal PC-style file system or accessing hardware features such as GPS without the user's approval.

• Now here's a really neat idea: incorporate a projector in iPhones and iPods. Check it out at YouTube video.

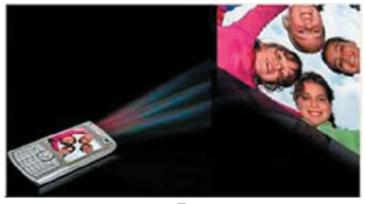

Ū

# June Software Review

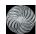

## File Juicer 4.17 http://echoone.com/filejuicer/

Requires OS X 10.4.11 or greater, Intel or PPC. \$17.95

File Juicer rummages through selected files and extracts images or text files. With File Juicer you can:

- Extract images from a PowerPoint slide show or presentation.
- Extract images and text from PDF files.
- Recover images and video from erased flash cards
- Recover text from damaged files
- Extract the images and HTML files in Safari's cache.
- Extract attachments from e-mail archives.
- Rebuild simple PDF files into Word documents
- Convert iPhoto's iPod cache files and ithmb files to TIFF.
- Extract Flash animations saved in .EXE files.
- Convert ZIP files which have been saved as .EXE files to zip.
- Extract the JPEG pictures from Canon & Nikon RAW files.
- Extract System 7 Sounds
- Use it for forensics examining cache files of various kinds
- Invisibly attach files to images simple steganography

File Juicer doesn't care what type file you drop onto it; it searches the entire file byte by byte. If it finds a JPEG, JP2, PNG, GIF, PDF, BMP, WMF, EMF, PICT, TIFF, Flash, Zip, HTML, WAV, MP3, AVI, MOV, MPG, WMV, MP4, AU, AIFF or text file inside, it can save it to your desktop or to another folder you choose.

File Juicer's extract is not conversion. For examples, a JPEG file stored inside a PDF document is extracted as a JPEG file and WMV video in a Word document is extracted as a WMV file.

#### **Closed File Formats**

If the software which created the file deliberately prevent extracting images or other contents, File Juicer may turn up finding nothing inside a file, it is because it is not stored internally in any of the formats listed in the preferences.

Adobe InDesign is an example. It will cut images into chunks and store them internally in its own format. InDesign is not an open file format, so File Juicer can not extract

much from it. PDF files made with InDesign are in an open format File Juicer can read.

## **Recovery From Damaged Files**

File Juicer is not strict when it retrieves files and it will accept some errors in the file to try to recover even damaged files. Therefore, you may end with files which can not open properly in Preview or QuickTime Player. This can be because of a coincidence that File Juicer has found something which looks like one of the standard formats. This happens when searching through millions of bytes of data. It can also happen because software developers save files in "almost" standard formats. Sometimes, File Juicer will extract such variations, and sometimes not.

For images, it is simple to check which files are good on the fact that they get icons in Finder.

#### **Compression versus Encryption**

File Juicer recognize zip, bz2, rar and "deflate" compressed data and will extract it so you can decompress it with Finder

## **Apple Updates**

#### iWork 09 9.0.2

#### May 28, 2009

**System Requirements** 

- OS X 10.4.11
- OS X 10.5.6 and later

This update improves reliability when saving some iWork documents and when playing some presentations more than once per Keynote session.

## MacBook Pro SMC Firmware Update 1.3

#### May 28, 2009

System Requirements

- OS 10.4.11 minimum for MacBook Pro (15-inch Late 2007, 2.4/2.2GHz), MacBook Pro (17-inch Late 2007, 2.4 GHz)
- OS 10.5.7 minimum for MacBook Pro (15-inch Early 2008), MacBook Pro (17-inch Early 2008)

June 2009 9

## **June Software Review**

This SMC Firmware update adjusts the fan behavior in MacBook Pro systems (15-inch and 17-inch) when running under high workload conditions.

## Security Update 2009-002 (Tiger Intel)

### May 12, 2009

System Requirements

- OS X 10.4.11

Security Update 2009-002 is recommended for all users and improves the security of OS X. Previous security updates have been incorporated into this security update.

## Mac OS X 10.5.7 Update

## May 12, 2009

System Requirements

- OS X 10.5.6

The 10.5.7 Update is recommended for all users running OS X Leopard and includes general operating system fixes that enhance the stability, compatibility and security of your Mac.

## Security Update 2009-002 (Tiger PPC)

#### May 12, 2009

System Requirements

- OS X 10.4.11

Security Update 2009-002 is recommended for all users and improves the security of OS X. Previous security updates have been incorporated into this security update.

### Safari 3.2.3 for Leopard

### May 12, 2009

**System Requirements** 

- OS X 10.5.7

This update is recommended for all Safari users and includes the latest security updates

## Mac OS X 10.5.7 Combo Update

## May 12, 2009

**System Requirements** 

- OS X 10.5 to 10.5.6

The 10.5.7 Update is recommended for all users running OS X Leopard and includes general operating system fixes that enhance the stability, compatibility and security of your Mac.

### Safari 3.2.3 for Tiger

## May 12, 2009

System Requirements

- OS X 10.4.11
- Security Update 2009-002

This update is recommended for all Safari users and includes the latest security updates.

## iMac EFI Firmware Update 1.4

## May 02, 2009

System Requirements

OS X 10.5.6 or later

This update fixes intermittent system freeze issues for iMac computers with ATI Radeon HD 4850 graphics and fixes wake-from-sleep issues in Boot Camp. **\*\*** 

## **Share Keystone MacCentral with other MACaholics**

| Name                               |                                         |
|------------------------------------|-----------------------------------------|
| Address                            |                                         |
| City                               |                                         |
| Home Phone                         | Day Phone                               |
| E-mail Address                     |                                         |
| Date                               | Is this O Renewal or O New?             |
| How did you hear about us?         |                                         |
| Dues for one person are O \$20/yr. | Family or Corporate dues are ○ \$30/yr. |

To join Keystone MacCentral, mail this form with your membership dues (payable to Keystone MacCentral) to:

Keystone MacCentral Membership Chair 305 Somerset Drive Shiresmanstown, PA 17011

Keystone MacCentral meetings are held at 6:30 p.m. on the 3rd Tuesday of the month at Gannett Fleming, 209 Senate Avenue, Camp Hill.